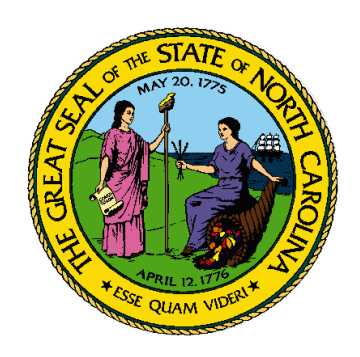

# **NCID-NG User Guide Version 1.3**

Office of Information Technology Services December 20, 2010

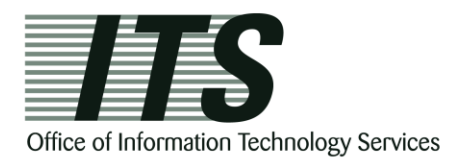

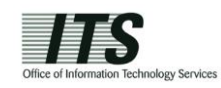

# **2 Procuring an Account**

The method for procuring an account is different for a state/local government employee and a business/individual user. Please refer to the appropriate subsection for step-by-step instruction on how you can obtain a NCID-NG account.

# *2.1 State and Local Government Employees*

If you are a state or local government employee, you will need to contact your delegated administrator to create an account for you.

## **2.1.1 Requesting an Account from Your Delegated Administrator**

If you do not know the name of your delegated administrator, you may look up his or her contact information by clicking on the "NCID Administrators" links on the NCID home page: [https://www.ncid.its.state.nc.us/.](https://www.ncid.its.state.nc.us/)

You may also find your administrator"s contact information by using the "Register" link on the NCID Login screen: [https://ncid.nc.gov.](https://ncid.nc.gov/) As you advance through the Self–Registration screens, the system advises you that you cannot self-register for an account, and you will need to contact your delegated administrator to help you create an account in NCID-NG. Click on the **Contact List of DAs** link to view the contact information for your administrator.

## **2.1.2 Setting Up Your New Account**

Your delegated administrator will notify you when your account is created, and provide you with your User ID and a temporary password. You will need activate your account by logging in to NCID using these credentials, and then create a password and set up your challenge questions and responses. Note that your account will be removed from the system if you do not claim it (set up) within 14 days of it being created.

## **To set up your new account:**

- 1. Log in to NCID [\(https://ncid.nc.gov\)](https://ncid.nc.gov/) using the User ID and temporary password given to you by your delegated administrator.
- 2. A message alerts you that your [temporary] password has expired and you must change it. Click on **Change Password** to continue.

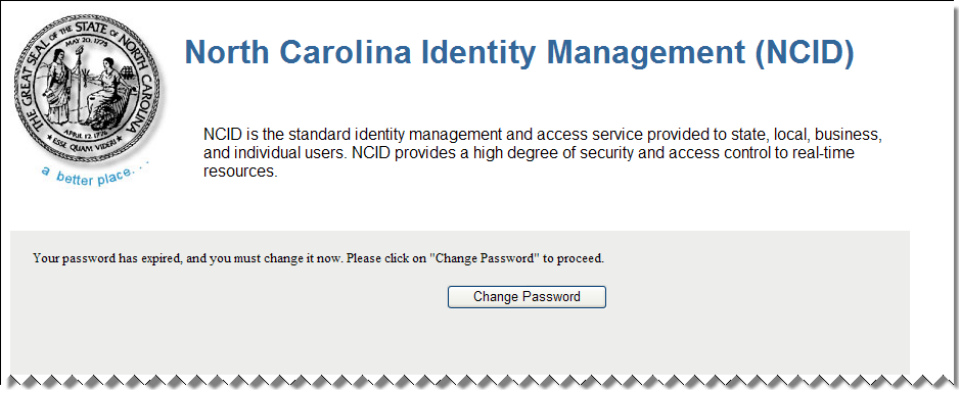

*Figure 2-1. Temporary Password Expiration Message*

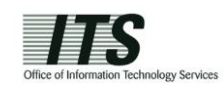

3. The "Change Password" screen is displayed. Enter a password in the "New Password" field, and retype it in the "Re-enter New Password" field.

Note: The screen indicates whether the password complies with the State's password policy. As you type the password, each requirement listed on the screen turns from red to green and the screen displays either  $\mathbb{V}$ or  $\mathbb{O}$  to indicate whether the password has met each policy requirement.

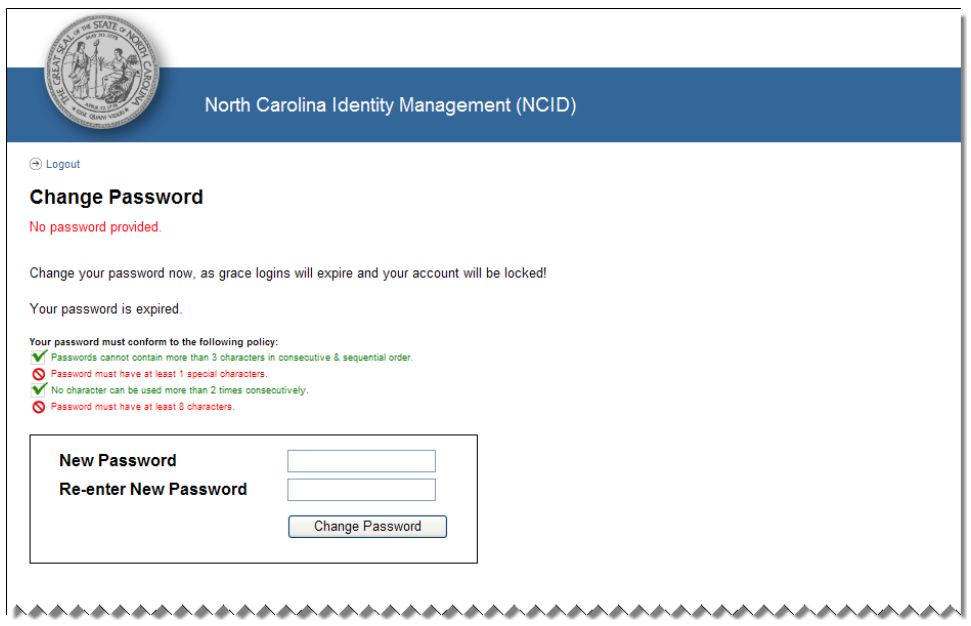

*Figure 2-2. Enter New Password*

4. Click on **Change Password**.

The "Setup Security Questions" screen is displayed, and prompts you to set up five (5) challenge questions. Three of these questions will be asked if you need to reset your password. Select a question from each dropdown menu, and enter an answer in the field next to the question.

#### **Important!**

- Challenge responses are not case-sensitive; however, the system will match every character (including punctuation) that you specify in your response(s).
- Provide answers that are brief, easy to remember and are things that others won"t know about you.
- For security purposes, do not write down your answers.

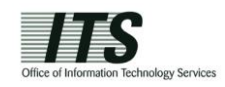

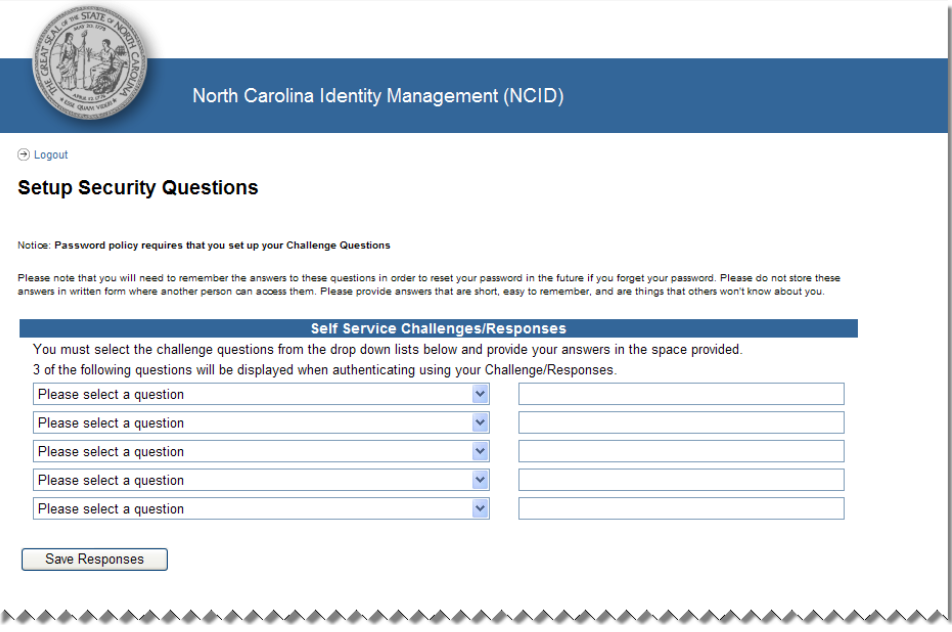

*Figure 2-3. Setup Your Challenge Questions*

- 5. Click on **Save Responses**.
- 6. The "NCID Logout" screen is displayed. A message informs you that your security credentials have been successfully updated and asks you to wait a few seconds while your existing password is synchronized across connected systems.

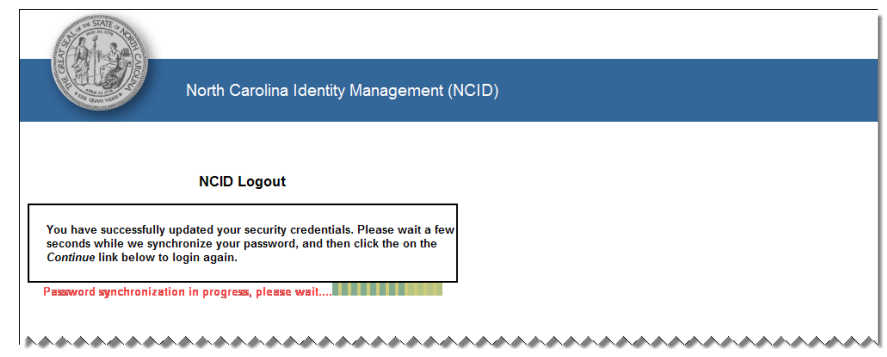

*Figure 2-4. "NCID Logout" Screen – Password Synchronization in Progress*

7. The "Continue" link appears when the password synchronization is complete. Click on the link to log back into NCID-NG, if you need to manage your account or perform any other tasks, or you can continue to the application that you are trying to access. For security reasons it is recommended that you close this browser window.

**Note:** You will receive email notification that your challenge questions/responses have been updated.

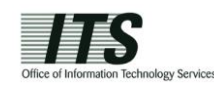

# **3 Managing Your Account**

You can manage your own account by using the self-help tools that are available on the "Identity Self-Service" tab and the "NCID Login" screen. These tools enable you to perform the following tasks without seeking assistance from your administrator or the Service Desk:

- $\triangleright$  Attempt to log in if you have forgotten your user ID or password
- $\triangleright$  Update portions of your account information, such as phone number
- $\triangleright$  Reset your password
- $\triangleright$  Manage your challenge questions and responses
- $\triangleright$  Check if your password has been synchronized across connected systems
- $\triangleright$  View the name and contact information of each administrator within your agency, division and/or section
- $\triangleright$  Archive your account (available to individual and business account holders only)

# *3.1 Using "Forgot Your User ID"*

You may look up your user ID if you have forgotten it by using the "Forgot Your User ID" link featured on the "NCID Login" screen. To use this feature you will need to provide some basic information (i.e.: your first and last names, email address). If you experience a problem you can contact your administrator or the Service Desk to look up your user ID.

## **To use the "Forgot Your User ID" feature:**

1. On the "NCID Login" screen, click on the **Forgot Your User ID** link to display the "User Lookup" screen.

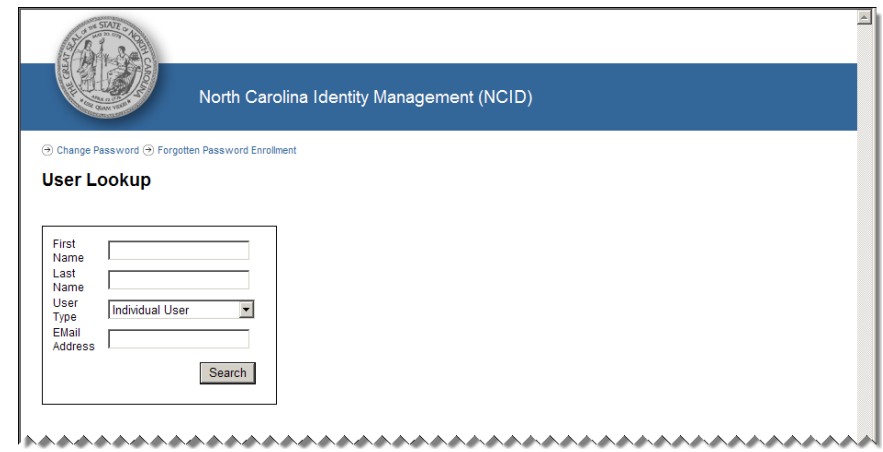

*Figure 3-1. "User Lookup" Screen*

- 2. Enter the requested information so that the system can verify your identity. The information you enter is not case-sensitive.
- 3. Click on **Search**. The following message is displayed if the information you entered match the details of an existing user account. The system will automatically send the user ID in a message to the email address that is associated to the account.

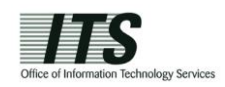

Note: If the information you entered is incomplete, the system will alert you to fill out all fields. The system will also inform you if it cannot find any active users matching your search criteria. The "User Lookup" screen is displayed again to let you perform another search.

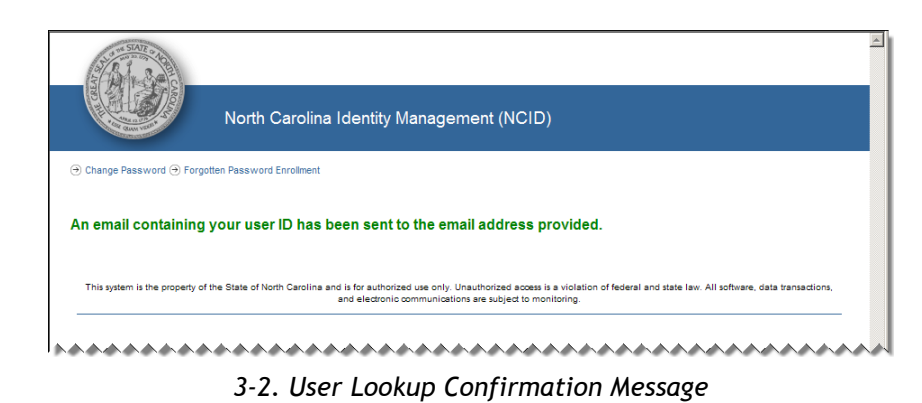

# *3.2 Using "Forgot Your Password"*

You can reset your password if you have forgotten it by using the "Forgot Your Password" link is featured on the "NCID Login" screen. You will need to provide your user ID and answer three of your challenge questions so that the system can confirm you are an account holder.

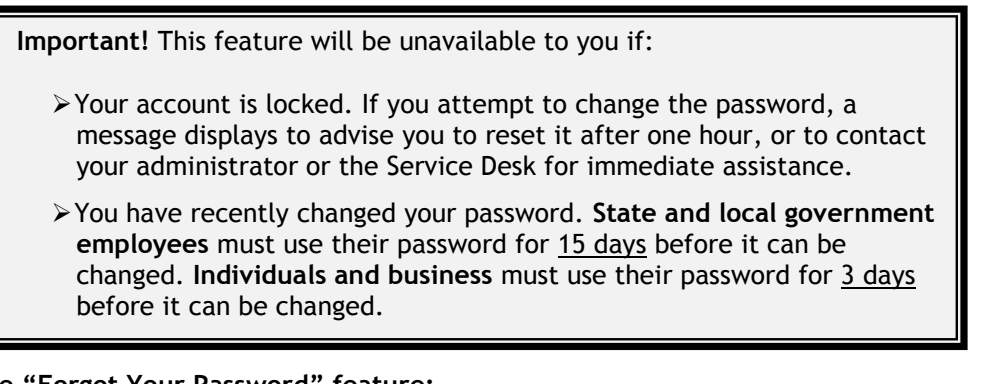

## **To use the "Forgot Your Password" feature:**

1. On the "NCID Login" screen, type your user ID in the "User ID" field. This information must be entered before you can proceed to the next step. The system cannot reset your password without a valid user ID.

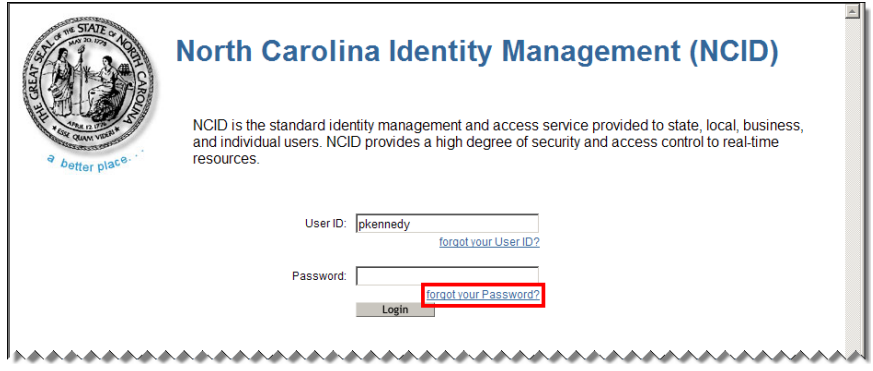

*Figure 3-3. Enter "User ID" and Click "Forgot Your Password"*

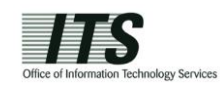

- 2. Click on the **Forgot Your Password** link.
- 3. The "Forgotten Password" screen is displayed. Your user ID should appear in the "User ID" field. If it is not displayed, type it in the field.

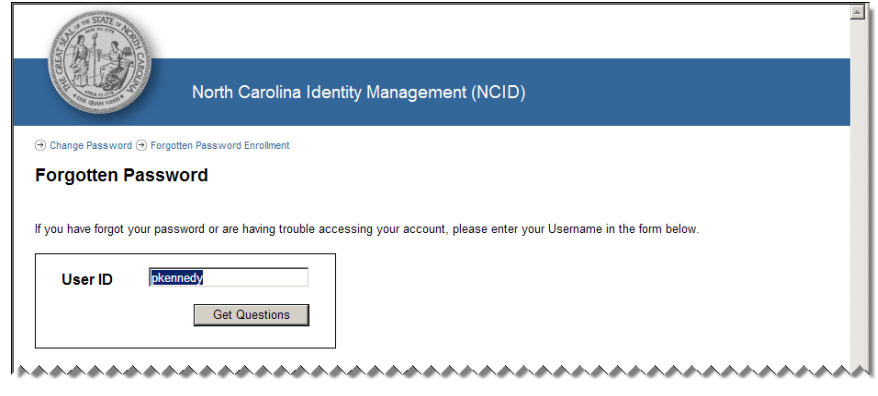

*Figure 3-4. "Forgotten Password" Screen*

4. Click on **Get Questions** to display the "Forgotten Password – Challenge Questions" screen.

Note: If you are a state or local government employee, the following message will display if have not set up your challenge questions and responses. You will need to call your agency"s Service Desk or your delegated administrator so he or she can reset your password for you. Upon logging in with the temporary password, you will be prompted to change the password and then set up your challenge questions

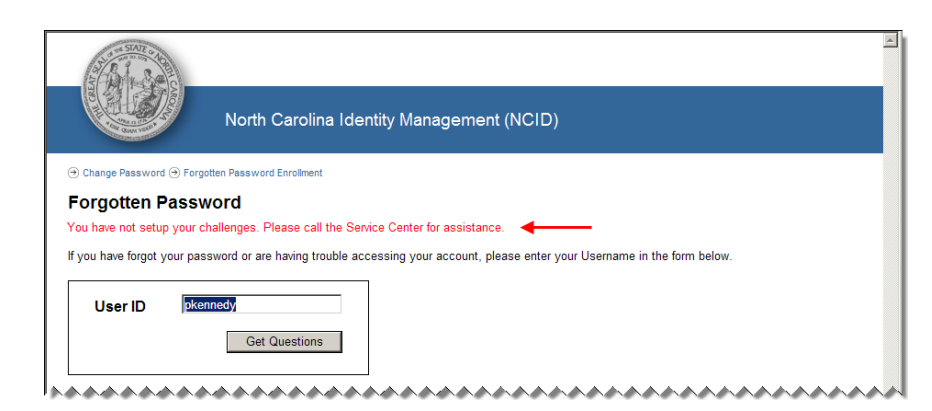

*Figure 3-5.Call Service Desk Message* 

5. Answer the three (3) challenge questions presented on the screen. The answers are not case-sensitive; however, the answer must include every character (including punctuation) that you specified when you set up your challenge questions.

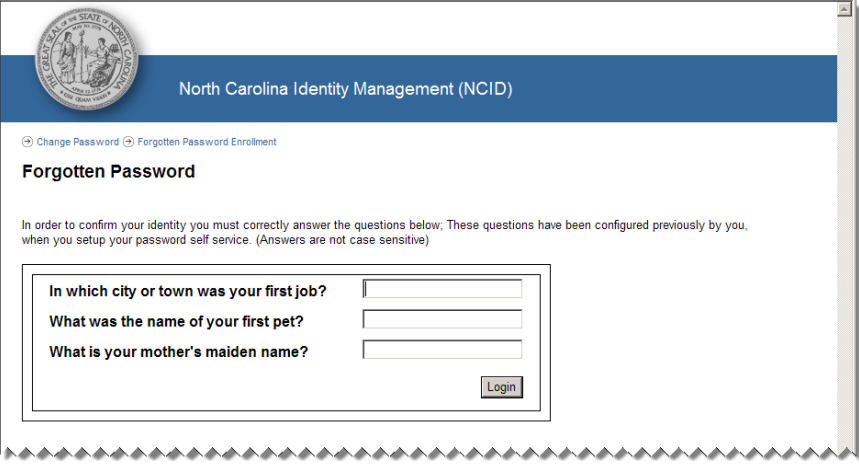

*Figure 3-6. Answer Your Challenge Questions*

6. Click on **Login**.

Note: A message will display if you failed to correctly answer any of your challenge questions. Your account will lock after three (3) failed attempts; however, you may try to log in again after one hour, or you may request that your account be unlocked sooner by your administrator or the Service Desk.

7. The "Change Password" screen is displayed, and prompts you to enter a password in the "New Password" field. The screen indicates whether the password complies with the State's password policy. Notice that as you type the password, each requirement listed on the screen turns from red to green and the screen displays either  $\blacktriangledown$  or  $\blacklozenge$  to indicate whether the password has met each policy requirement.

Note: NCID passwords are case-sensitive, and must be entered exactly as they were originally entered.

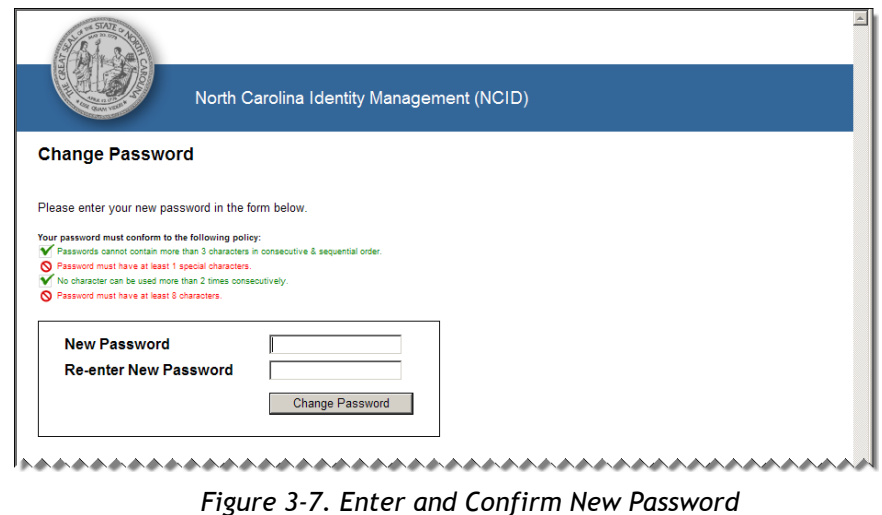

8. Retype the password in the "Re-Enter New Password" field.

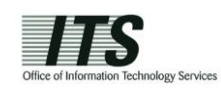

9. Click on **Change Password** to display the "NCID Logout" screen. The message indicates that you have successfully updated your security credentials and asks you to wait a few seconds while your password is synchronized across the applications that you are permitted to access.

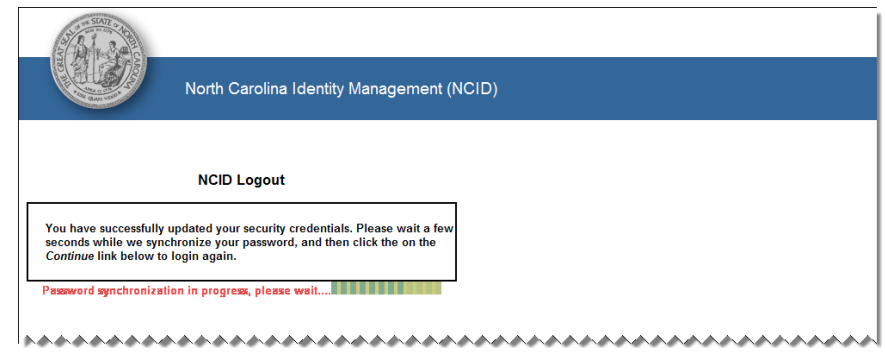

*Figure 3-8. "NCID Logout" Screen – Password Synchronization in Progress*

10. The **Continue** link appears when the password synchronization is complete. Click on the link to log in to NCID-NG again.

Note: You will also receive an email message to notify you that your password has been successfully changed.

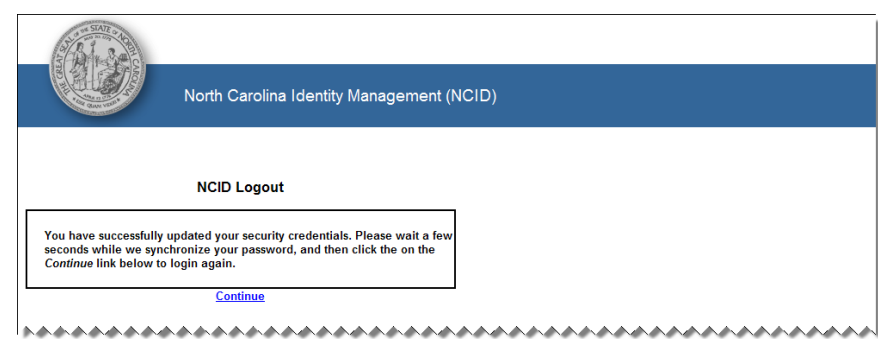

*Figure 3-9. "NCID Logout" Screen – Click "Continue" to Login*

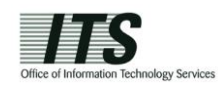

# *3.3 Viewing and Updating Your User Account Information*

You may view your account profile and update portions of your information by using the "Update My Account" link found on the "Identity Self-Service" tab. This self-service tool allows you see general information such as your contact details, applications you can access, and administrative roles that have been assigned to you. This link also allows you to keep your account information current. For example, individual and business users may update their name or email address, and employees may update their business phone number or address.

**To view/update your account information:** 

1. On the "Identity Self-Service" tab, click on **Update My Account** in the menu located on the left side of your screen (this option is listed under the "Information Management" category).

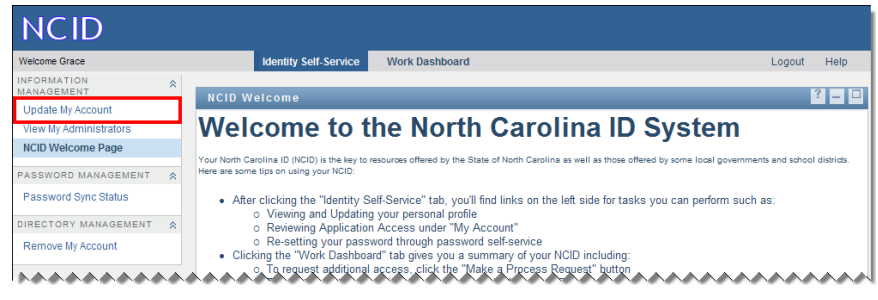

*Figure 3-10. Click "Update My Account" Link*

2. The "Self-Service Account Update" screen is displayed. The following table provides a description of each section/data field displayed on the screen.

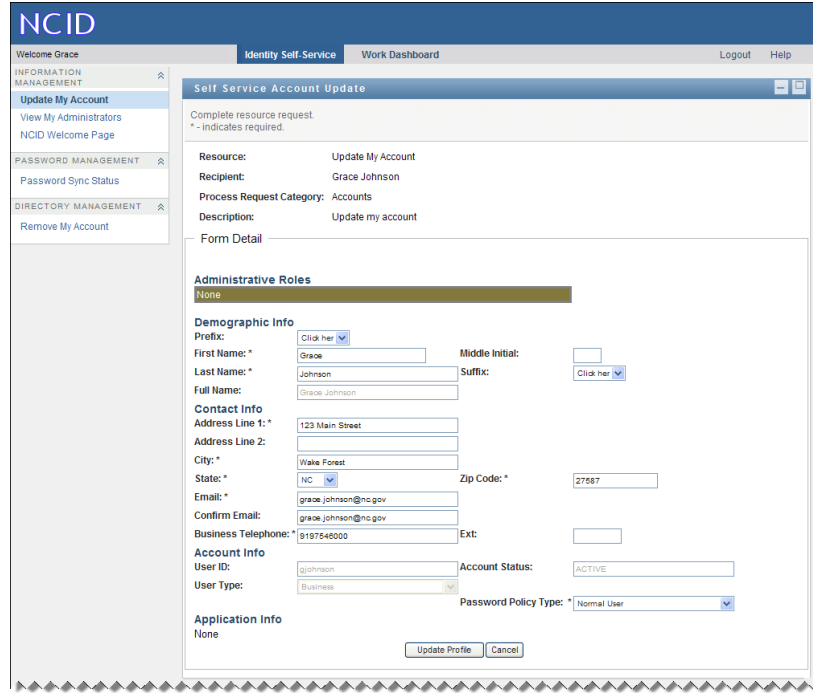

*Figure 3-11. "Self-Service Account Update" Screen*

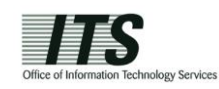

## **Section/Field Description**

### **Administrative Roles**

This section identifies any delegated administrative role or service desk role that has been assigned to you. Note that DA roles will be organized by organization, division and section. If you do not have any DA role assigned to you, then "None" will appear in this section.

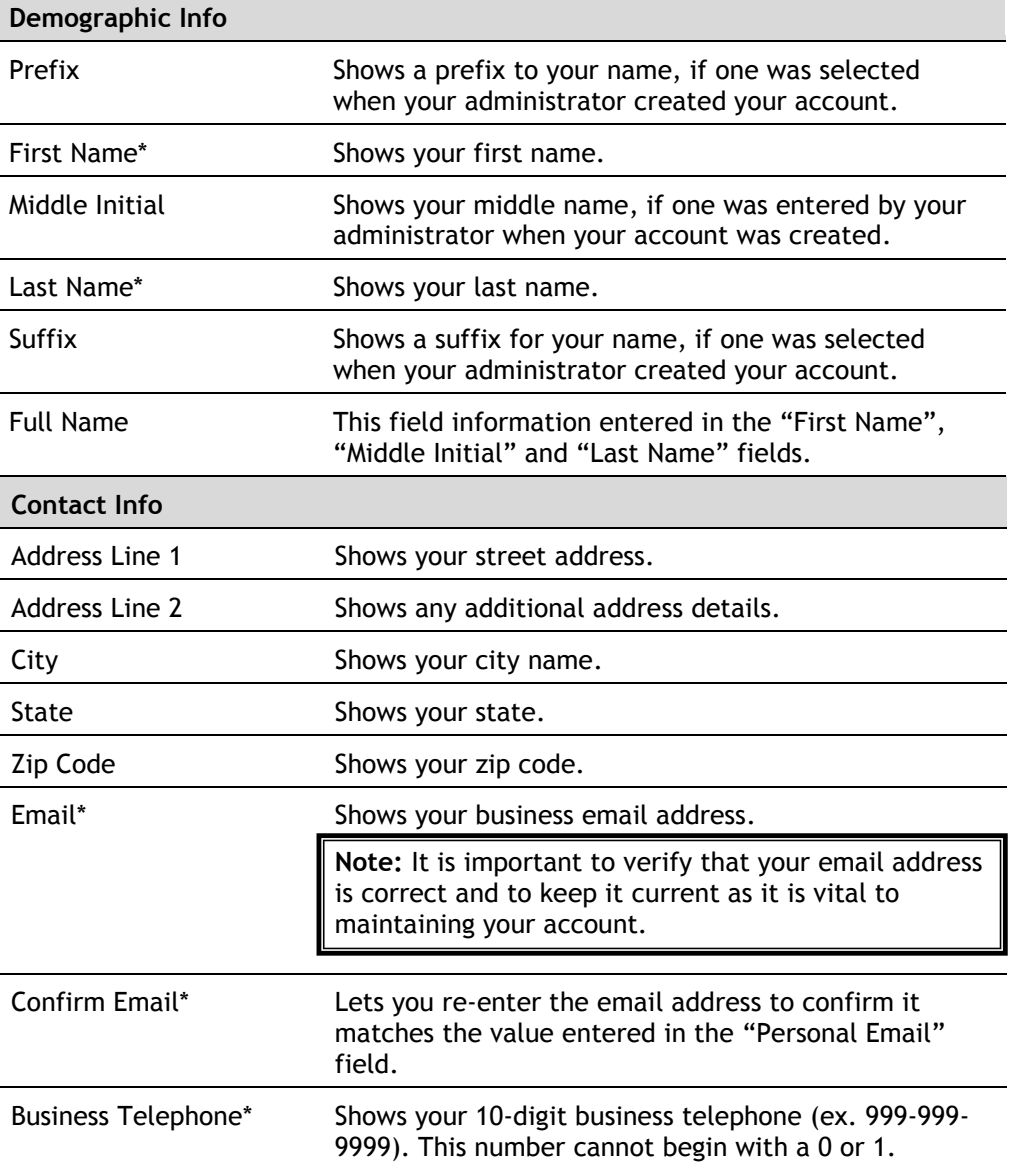

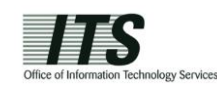

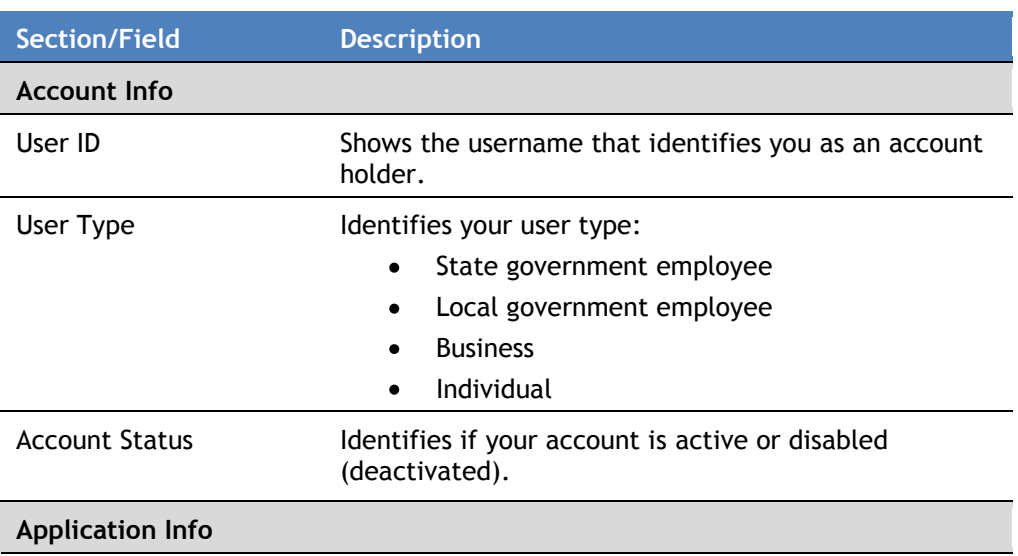

This section identifies the applications which you may access. Note that application access is granted to you by your application administrator.

3. You may update information that does not appear as read-only (grayed-out) text.

Note: Employees that have mail accounts linked to the State"s Exchange email system cannot modify their email addresses.

4. Click on **Update Profile** to save your changes. If you attempt to save changes without entering required information the screen will indicate the problem field(s) in **bold red**.

Note: If you updated your email address, you will receive a notification of the change to both your previous email address and your new email address.

# *3.4 Changing Your Password*

You may change your password by using the "Change Password" link featured on the main screen (NCID Welcome Page). Upon making the change, you will be logged out of the system, and must log back into NCID-NG with the new password.

> **Important!** You will not be permitted to change your password if you have recently changed it. Currently, for state and local government employees, a password must be used for 15 days before it can be changed. Individuals and business users can reset their password after 3 days.

## **To reset/change a password:**

1. On the main screen, click on the **Change Password** link (this option is located in the middle of the screen in the "Change Your Password" section).

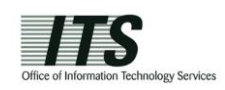

| <b>NCID</b>                      |                                                                                                    |  |  |  |  |  |
|----------------------------------|----------------------------------------------------------------------------------------------------|--|--|--|--|--|
| Welcome Grace                    | <b>Identity Self-Service</b><br><b>Work Dashboard</b><br>Logout<br>Help                                                                                                    |  |  |  |  |  |
| <b>INFORMATION</b><br>MANAGEMENT | 《<br><b>NCID Welcome</b>                                                                                                    |  |  |  |  |  |
| <b>Update My Account</b>         |                                                                                                    |  |  |  |  |  |
| View My Administrators           | <b>Welcome to the North Carolina ID System</b>                                                                                                    |  |  |  |  |  |
| <b>NCID Welcome Page</b>         | Your North Carolina ID (NCID) is the key to resources offered by the State of North Carolina as well as those offered by some local governments and school districts.<br>Here are some tips on using your NCID:                                                                                                    |  |  |  |  |  |
| PASSWORD MANAGEMENT              |                                                                                                    |  |  |  |  |  |
| <b>Password Sync Status</b>      | . After clicking the "Identity Self-Service" tab, you'll find links on the left side for tasks you can perform such as:<br>o Viewing and Updating your personal profile<br>o Reviewing Application Access under "My Account"                                                                                                    |  |  |  |  |  |
| DIRECTORY MANAGEMENT             |                                                                                                    |  |  |  |  |  |
| Remove My Account                | o Re-setting your password through password self-service<br>• Clicking the "Work Dashboard" tab gives you a summary of your NCID including:<br>o To request additional access, click the "Make a Process Request" button<br>o To see the status of previous requests, open the "Request Status" area<br>o If you are an approver, the "Task Notifications" area shows tasks awaiting your action<br>o You may need to click "Refresh" in the areas mentioned above to see the most current information.<br>Thank you for using the NCID System |  |  |  |  |  |
|                                  | <b>Change Your Password</b><br><b>Change Password</b><br>- This link will open a new window in which you may change your password. Once that is completed you will be logged out of NCID.<br><b>Manage Your Challenge Questions</b><br><b>Manage Challenge Questions</b><br>- This link will open a new window in which you may modify your challenge questions and responses.                                                                                                    |  |  |  |  |  |
|                                  |                                                                                                    |  |  |  |  |  |
|                                  |                                                                                                    |  |  |  |  |  |
|                                  |                                                                                                    |  |  |  |  |  |

*Figure 3-12. Click on "Change Password" Link*

2. The "Change Password" screen is displayed and prompts you to enter a password in the "New Password" field.

Note: The screen indicates whether the password complies with the State"s password policy. Notice that as you type the password, each requirement listed on the screen turns from red to green and the screen displays either  $\blacktriangledown$  or  $\blacklozenge$  to indicate whether the password has met each policy requirement.

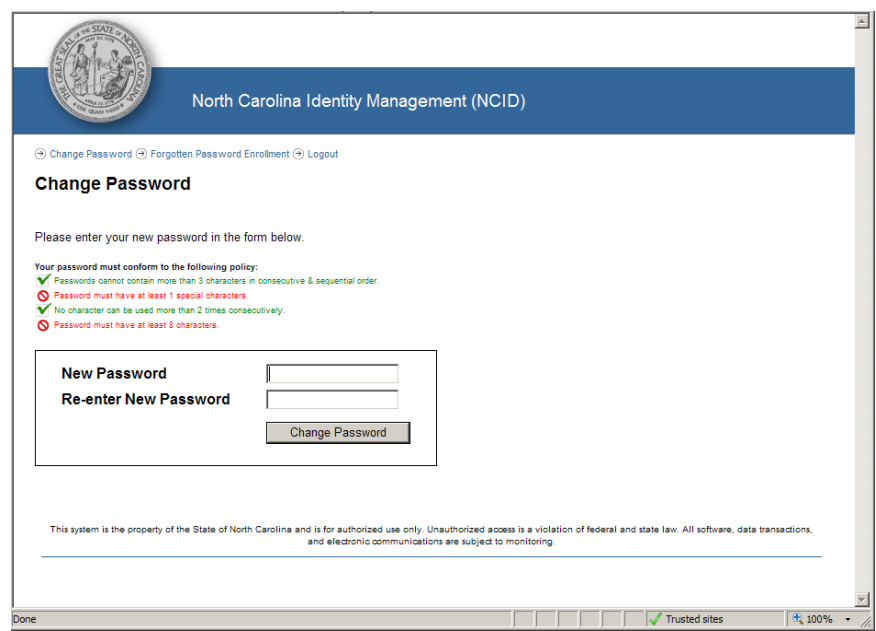

*Figure 3-13. "Change Password" Screen*

- 3. Type the password again in the "Re-enter New Password" field.
- 4. Click on **Change Password**.

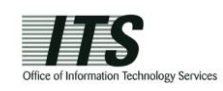

Note: A message will alert you that you cannot change your password if you try to change it before the minimum password age has expired.<sup>5</sup>

5. The "NCID Logout" screen is displayed. A message informs you that your security credentials have been successfully updated and asks you to wait a few seconds while your password is synchronized across the applications that you are permitted to access.

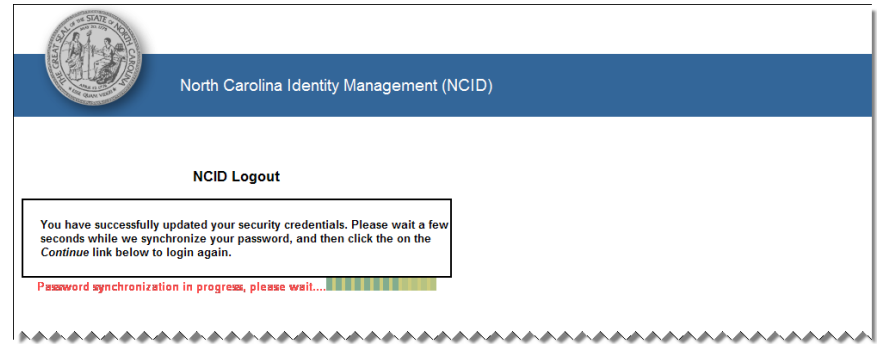

*Figure 3-14. "NCID Logout" Screen – Password Synchronization in Progress*

6. The **Continue** link appears when the password synchronization is complete. Click on the link to log in to NCID-NG again.

Note: You will also receive an email message to notify you that your password has been successfully changed.

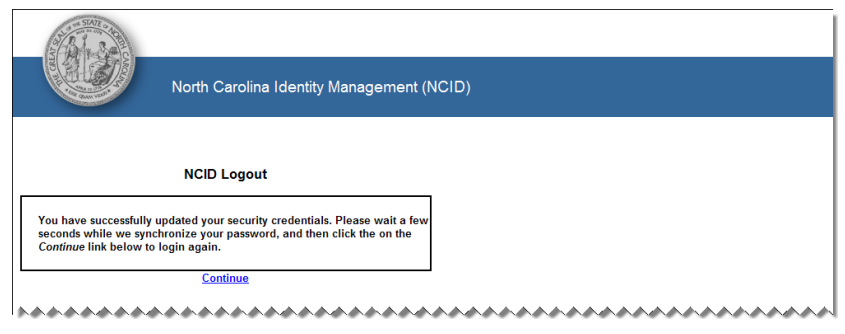

*Figure 3-15. "NCID Logout" Screen – Click "Continue" to Login*

# *3.5 Managing Your Challenge Questions and Responses*

You may reset your challenge questions and responses by using the "Manage Challenge Questions" link featured on the main screen (NCID Welcome Page). Challenge questions are used to verify your identity when you need to change your password. Upon setting up your challenge questions and responses, you will be logged out of the system, and must log back into NCID-NG.

 5 State and local government employees can request their delegated administrator or their agency"s Service Desk to reset their password prior to the 15 day minimum requirement. This allows the user to log in with a temporary password and enter a new one on the "Change Password" screen. Passwords for individual and business accounts cannot be reset. These users must wait 3 days for the minimum password age requirement to expire, or the user can self-register for a new account.

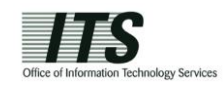

Note: NCID policy determines the number of questions you must answer and the list of potential questions from which you may select. From the available list of challenge questions, you can select the questions for yourself.

### **To manage challenge questions and responses:**

1. On the main screen, click on the **Manage Challenge Questions** link (this option is located in the middle of the screen in the "Manage Your Challenge Questions and Responses" section).

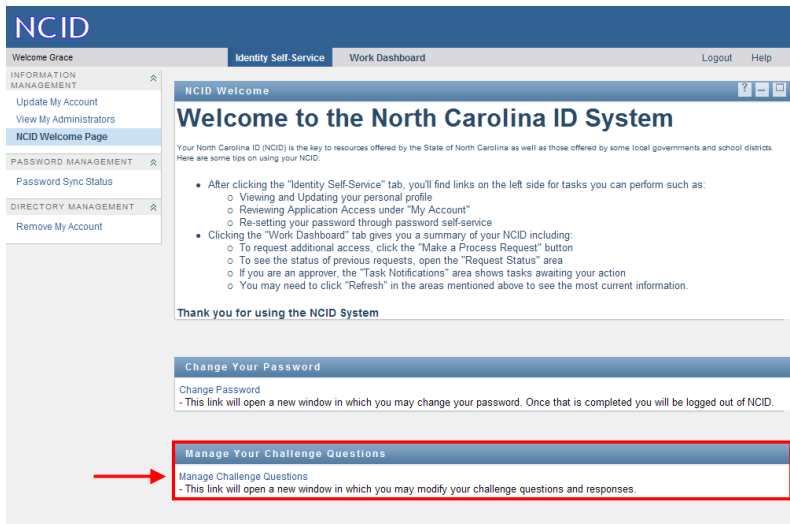

*Figure 3-16. Click on "Challenge Questions" Link* 

2. The "Setup Security Questions" screen is displayed, and prompts you to answer five (5) challenge questions. Three of these questions will be randomly asked if you need to reset your password. Select a question from each dropdown menu, and enter an answer in the field next to the question.

## **Important!**

- Challenge responses are not case-sensitive; however, the system will match every character (including punctuation) that you specify in your response(s).
- Provide answers that are brief, easy to remember and are things that others won"t know about you.
- For security purposes, do not write down your answers.

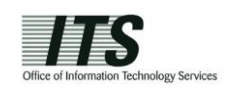

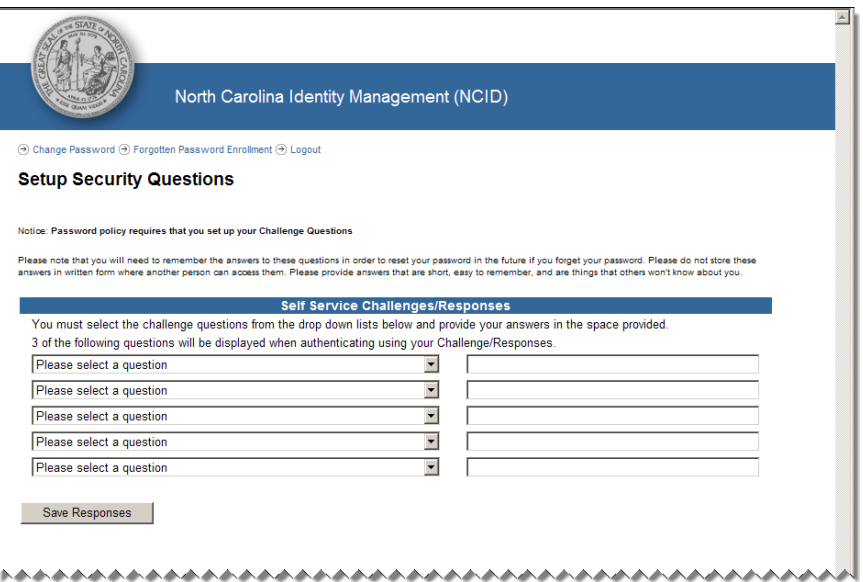

*Figure 3-17. "Setup Security Questions" Screen*

- 3. Click on **Save Responses**.
- 4. The "NCID Logout" screen is displayed. A message informs you that your security credentials have been successfully updated and asks you to wait a few seconds while your existing password is synchronized across connected systems.

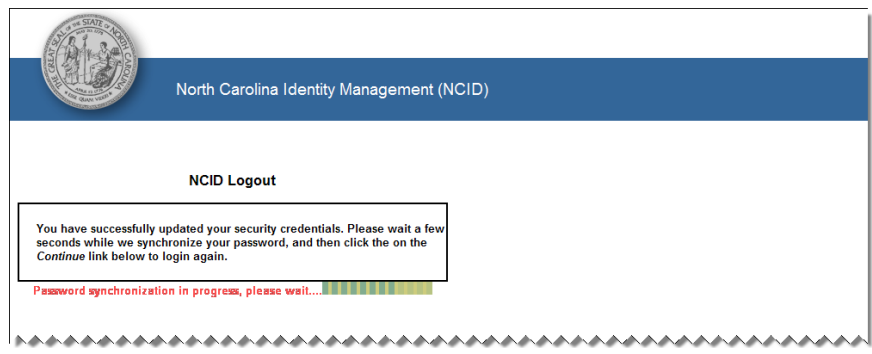

*Figure 3-18. "NCID Logout" Screen – Password Synchronization in Progress*

5. The **Continue** link appears when the password synchronization is complete. Click on the link to log back into NCID-NG, if you need to manage your account or perform any other tasks, or you can continue to the application that you are trying to access. For security reasons it is recommended that you close this browser window.

Note: You will also receive an email message to notify you that your challenge questions/responses have been updated.

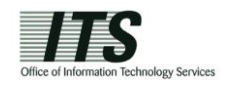

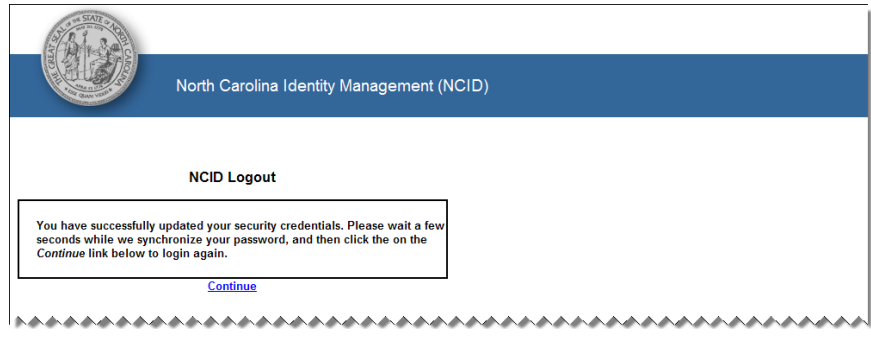

*Figure 3-19. "NCID Logout" Screen – Click "Continue" to Login*

# *3.6 Viewing Your Administrators*

If you need assistance with your account and do not who to call to resolve your issue, you may use the "View My Administrators" link to view contact information of the person(s) who administers your account.

Note: State and local government employees will see the name and phone number for the administrator(s) within their agency, division and/or section. Individual and business account holders will see contact information for the ITS Service Desk.

**To view your administrator's name and contact information:** 

1. On the "Identity Self-Service" tab, click on **View My Administrators** in the menu located on the left side of your screen (this option is listed under the "Information Management" category).

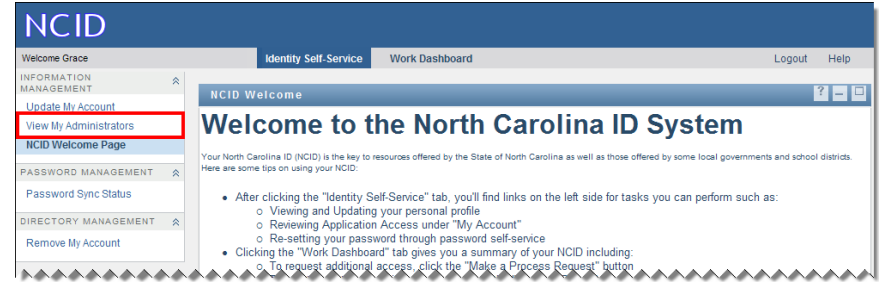

*Figure 3-20. Click "View My Administrators" Link*

2. The "View My Administrators" screen is displayed. Look at the "Administrator Contact Info" section to see a list of names and telephone numbers for administrators in your organization, division and/or section.

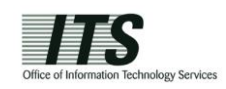

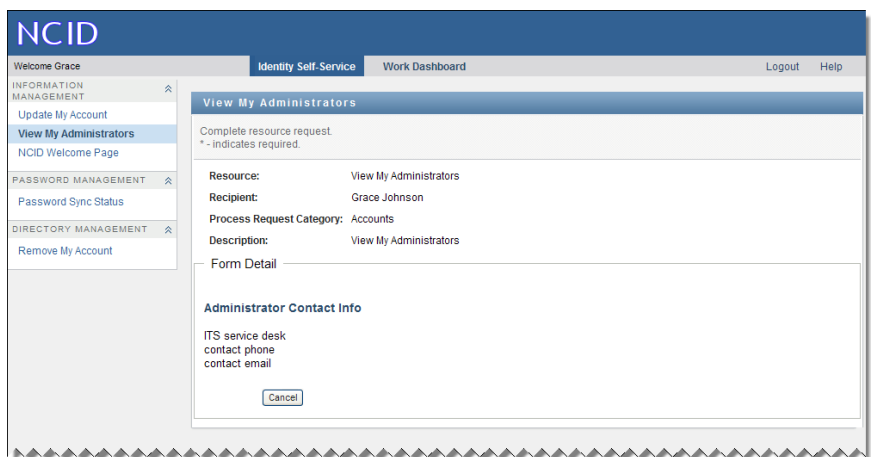

*Figure 3-21. View Administrator Contact Information*

# *3.7 Using Password Sync Status*

You may use the **Password Sync Status** link to check if your password has been synchronized across connected systems. This feature is helpful if, for example, you experience a problem logging in to a connected application, because it allows you to check whether your password has been synchronized across the application you are trying to access.

When the link is clicked, the screen displays full-colored icons to indicate applications for which your password is synchronized. If your password has not been synchronized, the icon appears dimmed on the screen. Your password may not be synchronized due to a problem with the application, or it has not had time to synchronize. Please wait a few minutes and then check the status again to see if the password synchronized.

## **To check password synchronization:**

1. On the "Identity Self-Service" tab, click on **Password Sync Status** in the menu located on the left side of your screen (this option is listed under the "Password Management" category).

| <b>NCID</b>                                        |           |                                                                                                    |                                                                                                    |  |        |             |  |  |
|----------------------------------------------------|-----------|----------------------------------------------------------------------------------------------------|----------------------------------------------------------------------------------------------------|--|--------|-------------|--|--|
| <b>Welcome Grace</b>                               |           | <b>Identity Self-Service</b>                                                                                                    | <b>Work Dashboard</b>                                                                                                    |  | Logout | <b>Help</b> |  |  |
| <b>INFORMATION</b><br><b>MANAGEMENT</b>            | $\hat{z}$ | <b>NCID Welcome</b>                                                                                                    |                                                                                                    |  |        | 17 H H      |  |  |
| Update My Account<br><b>View My Administrators</b> |           | <b>Welcome to the North Carolina ID System</b><br>Your North Carolina ID (NCID) is the key to resources offered by the State of North Carolina as well as those offered by some local governments and school districts.<br>Here are some tips on using your NCID: |                                                                                                    |  |        |             |  |  |
| <b>NCID Welcome Page</b>                           |           |                                                                                                    |                                                                                                    |  |        |             |  |  |
| PASSWORD MANAGEMENT                                |           |                                                                                                    |                                                                                                    |  |        |             |  |  |
| Password Sync Status                               |           | • After clicking the "Identity Self-Service" tab, you'll find links on the left side for tasks you can perform such as:<br>o Viewing and Updating your personal profile<br>o Reviewing Application Access under "My Account"                                      |                                                                                                    |  |        |             |  |  |
| DIRECTORY MANAGEMENT                               | 交         |                                                                                                    |                                                                                                    |  |        |             |  |  |
| Remove My Account                                  |           |                                                                                                    | o Re-setting your password through password self-service<br>• Clicking the "Work Dashboard" tab gives you a summary of your NCID including: |  |        |             |  |  |
|                                                    |           |                                                                                                    | o. To request additional access, click the "Make a Process Request" button                                                                  |  |        |             |  |  |

*Figure 3-22. Click "Password Sync Status" Link*

2. The "Check Password Synchronization Status" screen is displayed. Fullcolored icons indicate applications for which the password is synchronized. Dimmed icons indicate applications that are not yet synchronized.

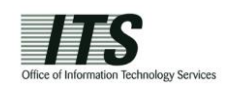

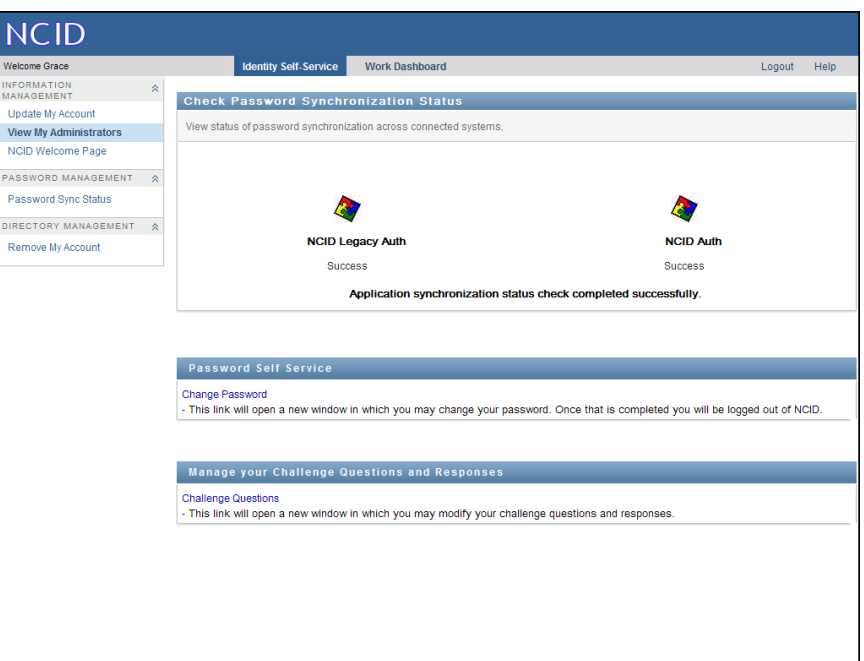

*Figure 3-23. "Check Password Synchronization Status" for Applications*

# *3.8 Removing Your Account*

If you are an individual or business account holder, you may remove (archive) your account if you no longer need to access NCID-NG resources or any connected applications. Please note that once the account is removed, it cannot be reinstated. You will need to self-register for a new account if you need to access NCID-NG resources again.

Note: Your account will be archived automatically if there is no account activity during an18-month period.

State or local government employee accounts must be deactivated and then archived by the account holder"s administrator.

#### **To remove your account:**

1. On the "Identity Self-Service" tab, click on **Remove My Account** in the menu located on the left side of your screen (this option is listed under the "Directory Management" category).

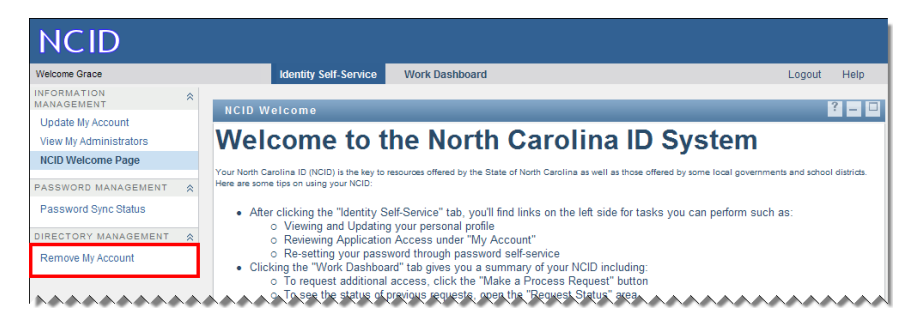

*Figure 3-24. Click "Remove My Account" Link*